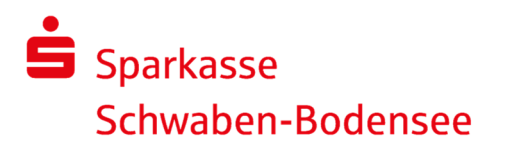

## Informationen zur Online-Freigabe von Dateien des Service-Rechenzentrums

Anstehende Zahlungsverkehrsdateien, die von einem Service-Rechenzentrum (z. B. DATEV) an die Sparkasse übertragen wurden, können direkt online freigegeben oder ggf. auch gelöscht werden. Die Abgabe eines Begleitzettels in Papierform ist nicht mehr erforderlich.

## Ihre Vorteile:

- )einfache und schnelle Freigabe der Zahlungen
- )unabhängig von Öffnungszeiten
- )die Bearbeitungszeiten werden verkürzt

## Wichtig!

### Ausführungstermine

Die Verbuchung findet stets zu dem vom Service-Rechenzentrum übermittelten Ausführungstermin statt; auch dann, wenn Sie die Dateien vor dem angegebenen Ausführungstag freigeben.

### Online-Banking-Berechtigung: nur zur Freigabe von Dateien des Service-Rechenzentrums

Sie können für Mitarbeiterinnen und Mitarbeiter Ihres Unternehmens eine Online-Banking-Berechtigung beauftragen, die ausschließlich der Freigabe von Service-Rechenzentrum-Dateien dient. Innerhalb dieses Online-Banking-Zugangs sind weder Kontoabfragen noch andere Zahlungsaufträge möglich.

### Online-Banking-Limit

Bitte stellen Sie sicher, dass für eine Online-Freigabe der Service-Rechenzentrum-Dateien ein ausreichendes Online-Banking-Limit vereinbart ist. Für eine eventuelle Anpassung des Online-Banking-Limits wenden Sie sich bitte an Ihren Berater.

## Leitfäden

Auf den folgenden Seiten zeigen wir Ihnen die Freigabemöglichkeiten Schritt für Schritt zu einzelnen Anwendungen auf:

- Internet-Filiale
- SFirm mit Sicherungsverfahren PIN-TAN oder HBCI-Chipkarte
- SFirm mit Sicherungsverfahren EBICS

Eine Online-Freigabe von Service-Rechenzentrum-Dateien ist selbstverständlich auch mit anderen Anwendungen möglich. Den genauen Leistungsumfang und den Ablauf entnehmen Sie bitte der jeweiligen Hilfefunktion.

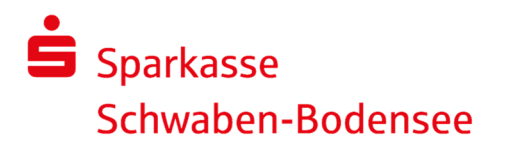

## Freigabe in der Internet-Filiale

#### Anmeldung

Gehen Sie unter www.spk-schwaben-bodensee.de auf unsere Internet-Filiale und melden Sie sich am Online-Banking mit Ihrem Anmeldenamen und Ihrer PIN an.

Wenn zu unterschreibende Aufträge vorliegen, so wird Ihnen direkt nach der Anmeldung ein Hinweis angezeigt. Mit einem Klick auf diese Aufgabe wechseln Sie direkt in den Dialog der Freigabe.

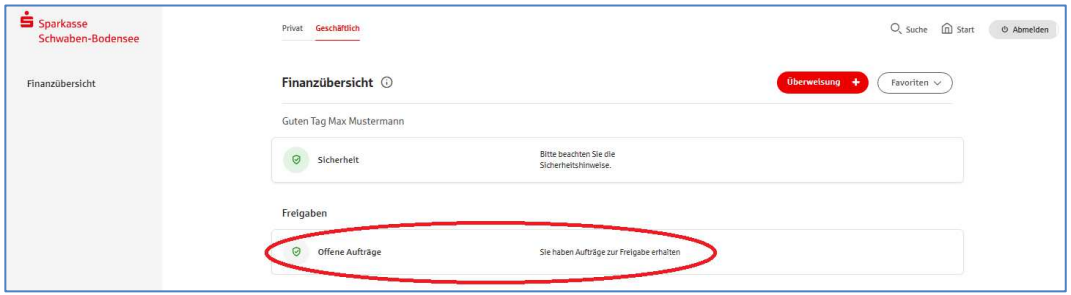

Alternativ ist der Aufruf über das Menü am Konto möglich.

Wählen Sie das betroffene Konto aus.

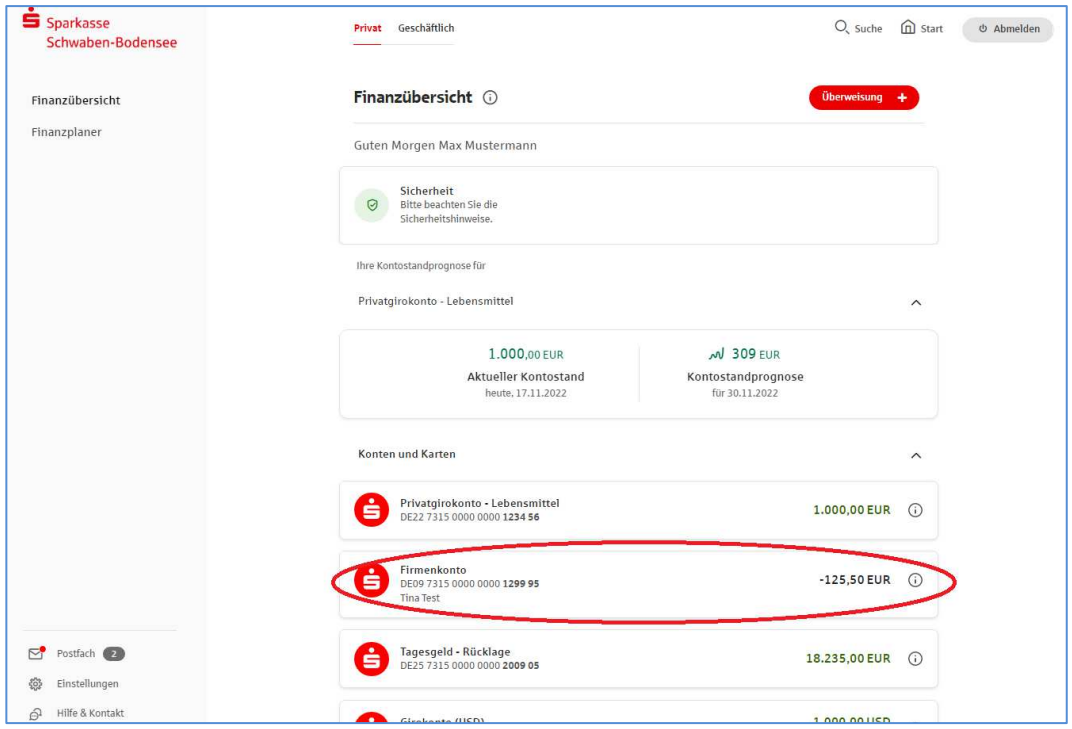

Zum Einblenden aller Funktionen klicken Sie nun im Menübaum auf der linken Seite auf Mehr und anschließend auf Ausstehende Aufträge.

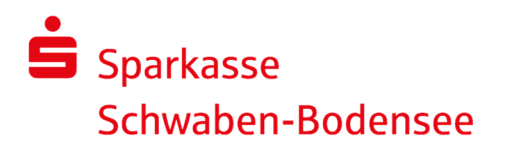

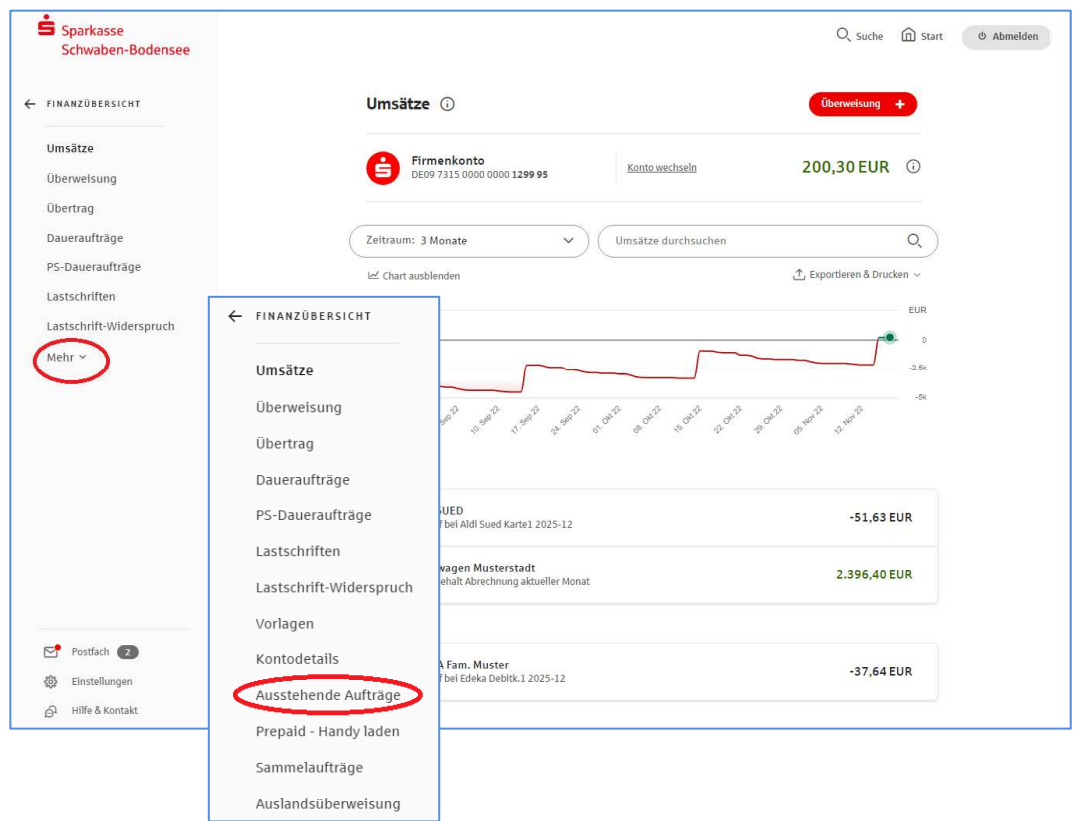

# Stellen Sie im folgenden Fenster sicher, dass Sie sich im Reiter DSRZ-Freigabe befinden.

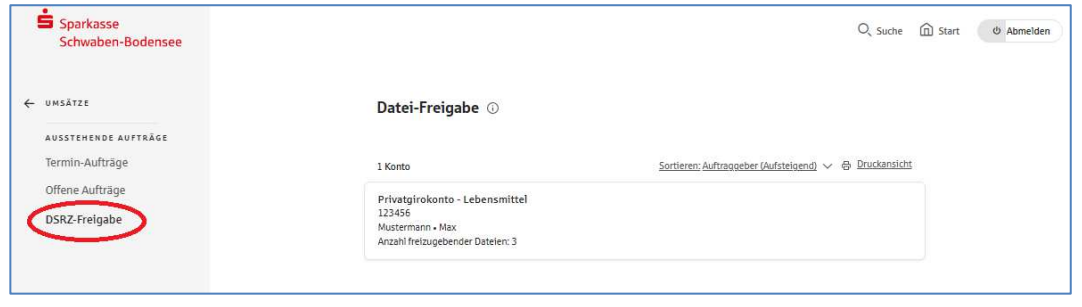

Es öffnet sich nun die Seite mit allen freizugebenden Dateien.

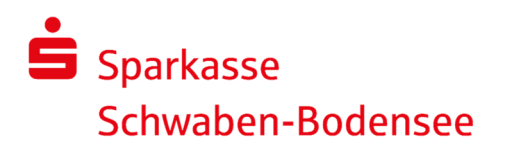

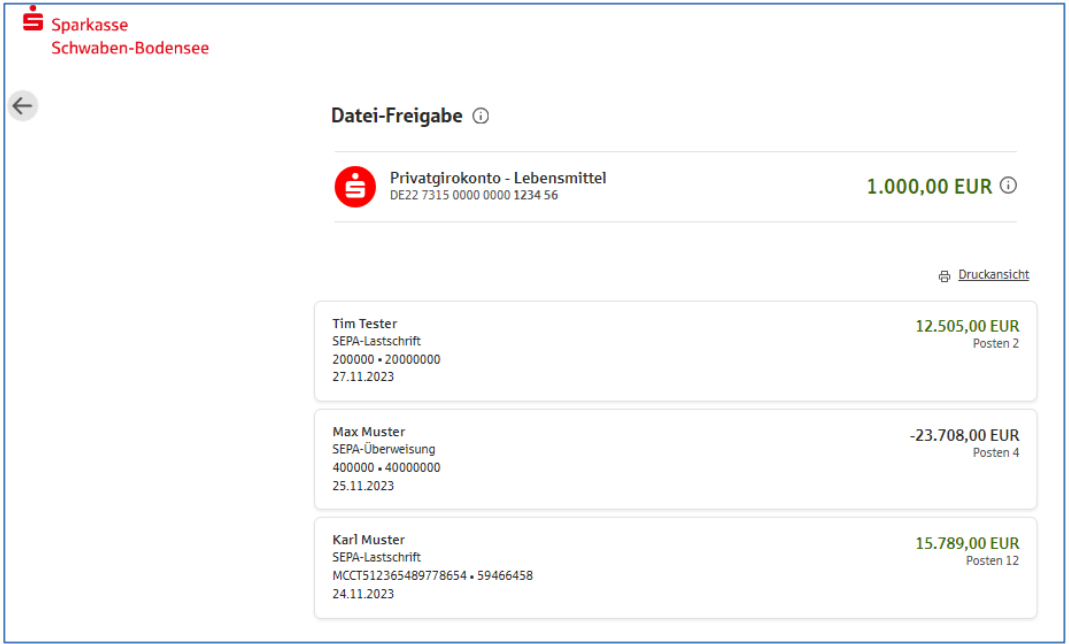

Mit einem Klick auf die entsprechende(n) Zeile(n) können Sie nun die Details aufrufen und auf der Folgeseite die Auftragsfreigabe bzw. soweit notwendig die Auftragslöschung vornehmen.

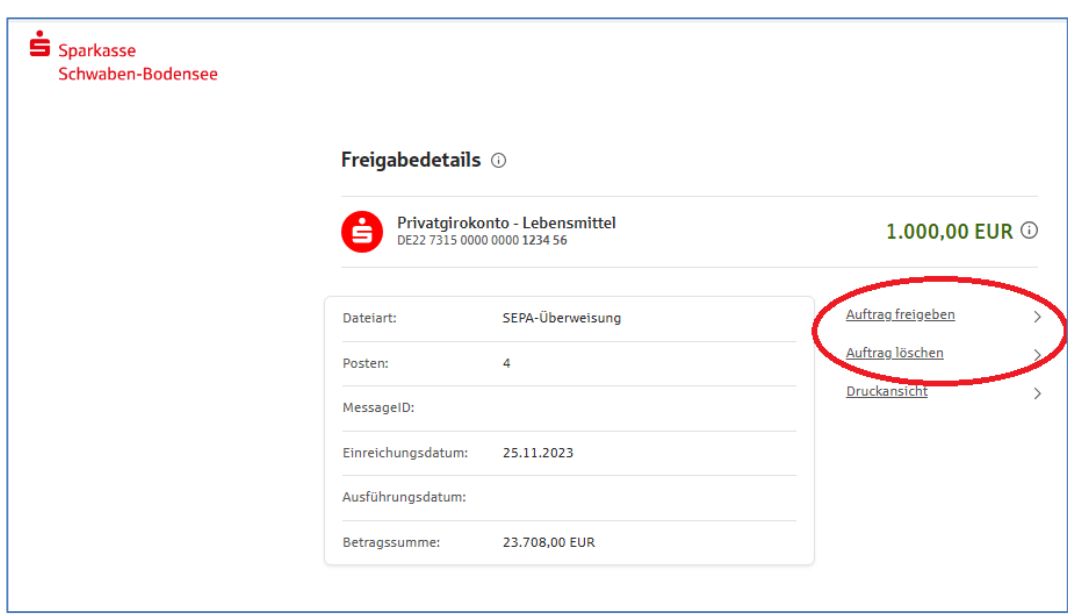

## Prüfung und Freigabe

Überprüfen Sie die Aufträge und geben diese wie gewohnt mit Ihrem Freigabemedium (pushTAN oder chipTAN) frei.

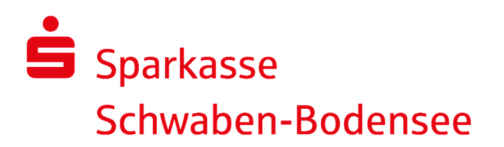

## Freigabe in SFirm mit Sicherungsverfahren PIN-TAN oder HBCI-Chipkarte

Starten Sie SFirm und wählen "Übertragungen ► Bestände ► SRZ-Dateifreigabe ► abholen" aus.

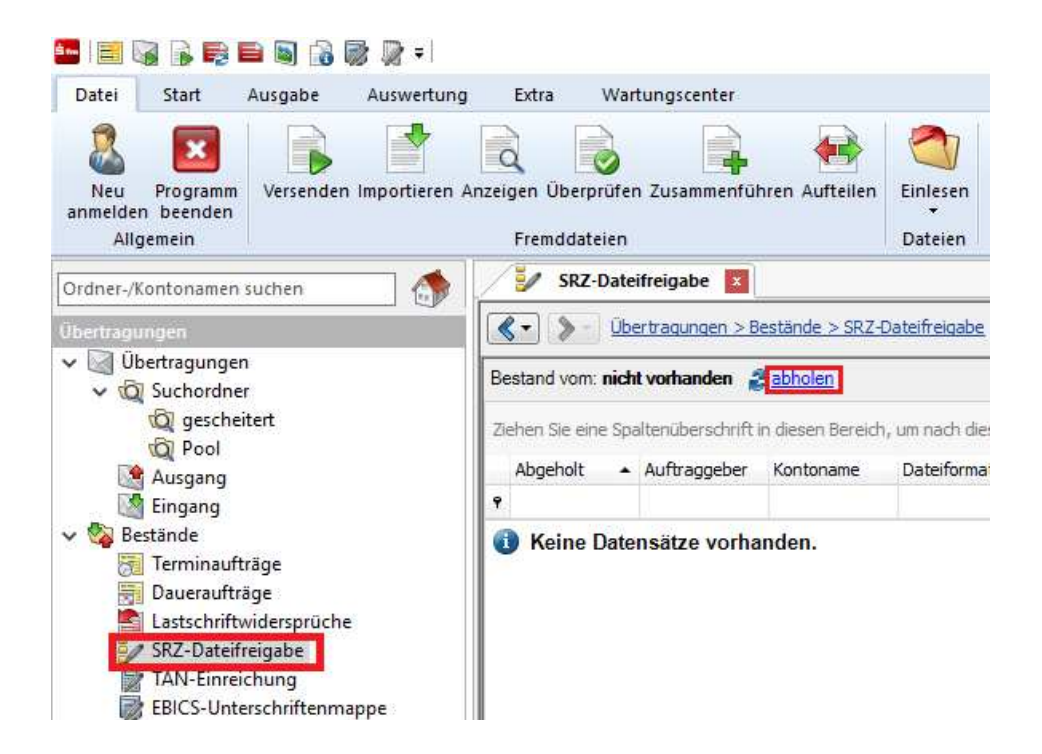

Überprüfen Sie in der nächsten Ansicht das Ausführungsdatum, die Kontrollsummen, den Gesamtbetrag und die Anzahl der Posten anhand der von Ihrem Dienstleister übermittelten Informationen.

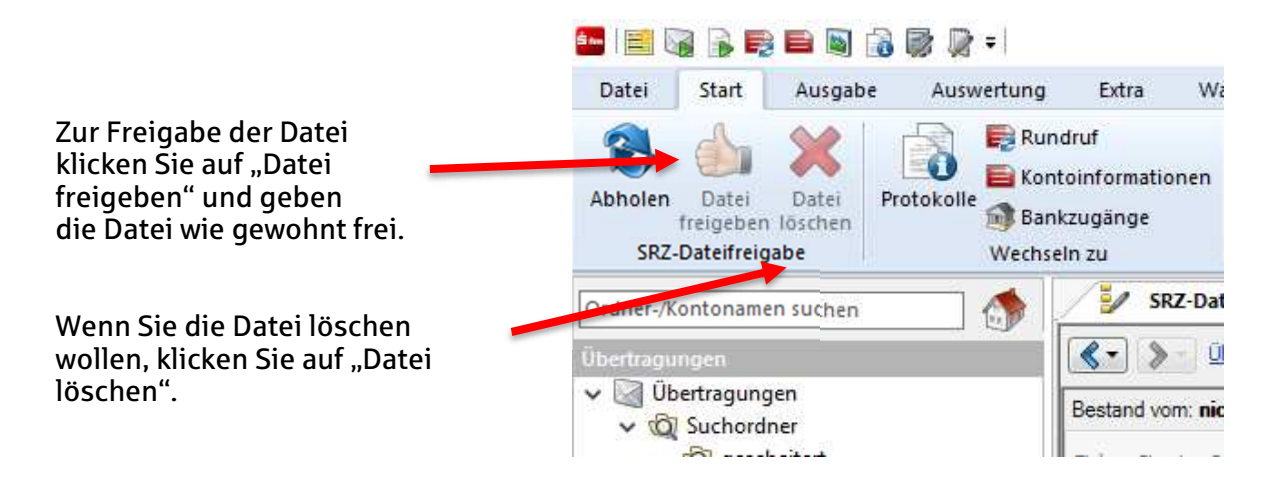

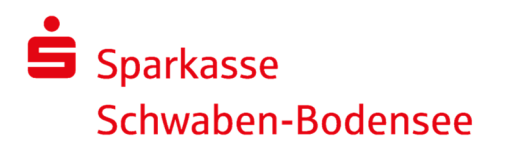

## Freigabe in SFirm mit Sicherungsverfahren EBICS

Bitte stellen Sie für die Verwendung der Funktion EBICS-Unterschriftenmappe sicher, dass ein ausreichendes EBICS-Auftragslimit vereinbart ist und die Auftragsarten CDX, CCX, C2X, HVE sowie HVU hinterlegt sind. Für eine eventuelle Prüfung/Anpassung wenden Sie sich bitte an unsere Electronic-Banking-Spezialisten unter support@spk-sbo.de .

Starten Sie SFirm und wählen "Übertragungen ▶ EBICS -Unterschriftenmappe ▶ abholen" aus.

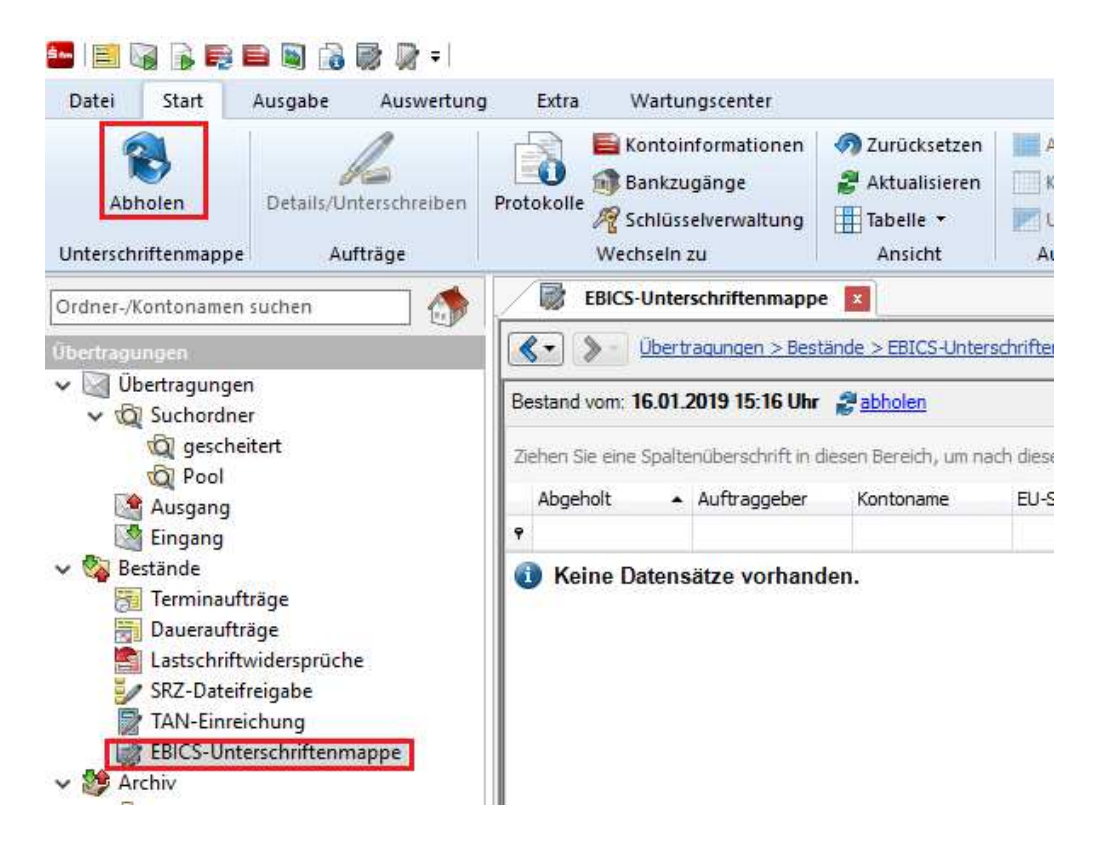

Nach dem Abholen der Unterschriftenmappe werden die einzelnen (Sammel-) Aufträge aufgelistet. Markieren Sie den jeweiligen Auftrag und klicken auf "Details/Unterschreiben".

Überprüfen Sie in der nächsten Ansicht das Ausführungsdatum, den Gesamtbetrag und die Anzahl der Posten anhand der von Ihrem Dienstleister übermittelten Informationen.

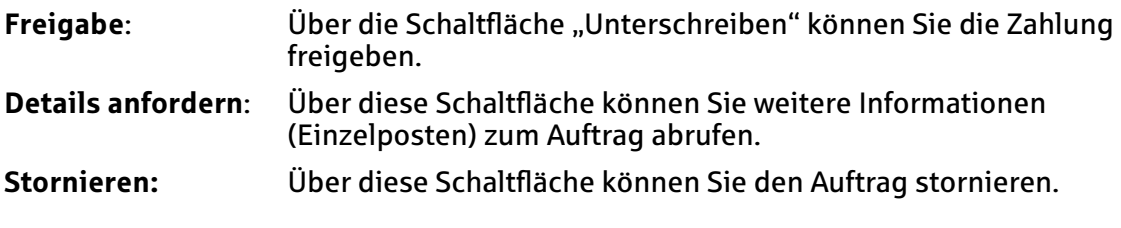

Um die Datei freizugeben, bestätigen Sie den Vorgang durch die Eingabe der elektronischen Unterschrift (EU).

Tipp: Sie können sich die Funktion "EBICS-Unterschriftenmappe" für den schnellen Direkt-Aufruf in der Symbolleiste über die Menüleiste hier einstellen:

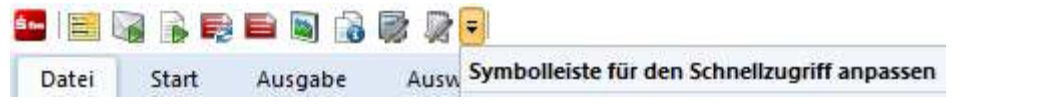